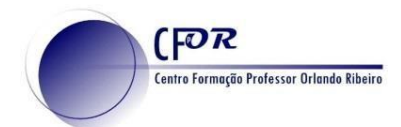

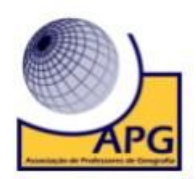

## **Criar um recurso com o Genially**

Genially é uma ferramenta da web que oferece um serviço de apresentação virtual. Seria um tipo de ferramenta muito semelhante ao Prezi, mas com um design e recursos muito mais avançados. Além disso, o design da ferramenta é muito simples e intuitivo, o que permite dominar a ferramenta num tempo muito curto.

**1.** Aceder a Genially - <https://app.genial.ly/>

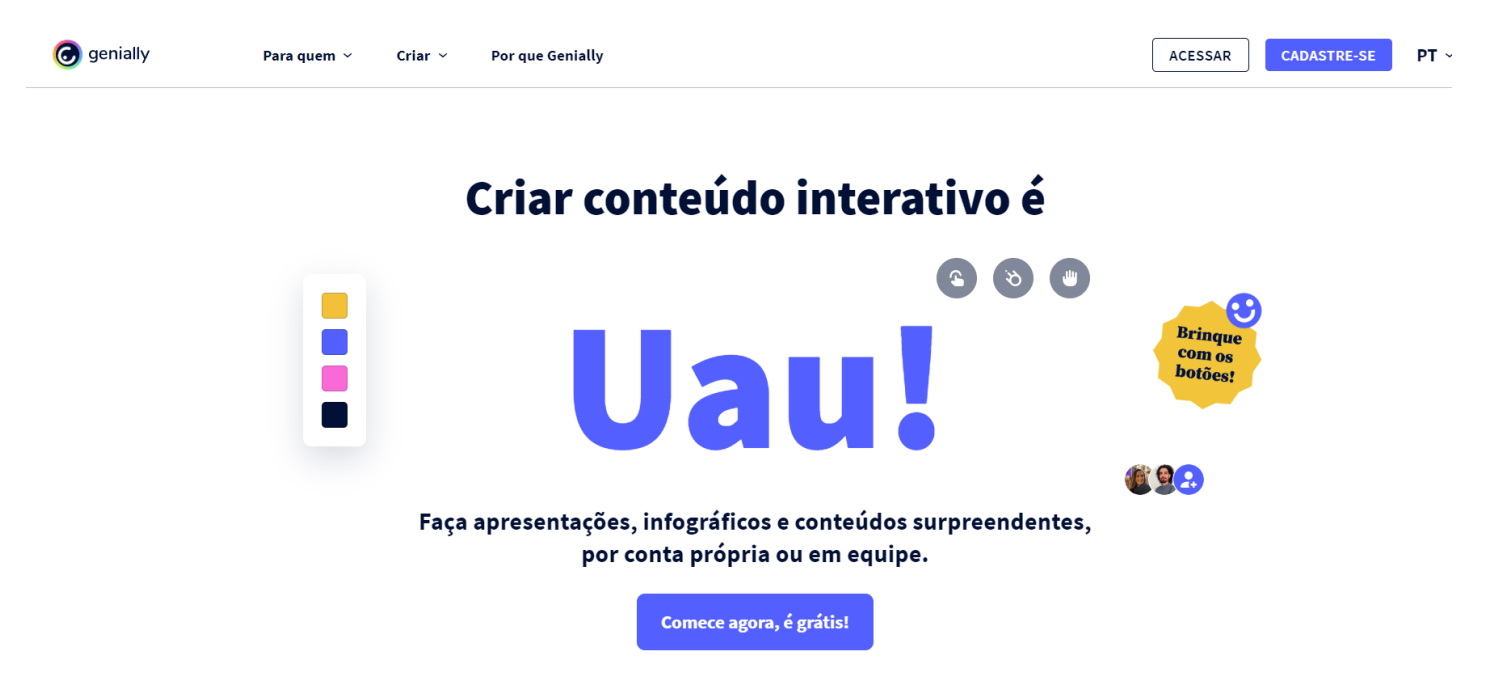

**2.** Clique em **Comece agora, é grátis** e faça o respetivo registo, ou faça login no caso de ter conta.

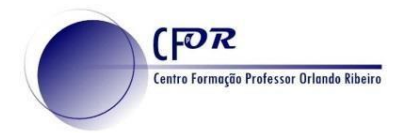

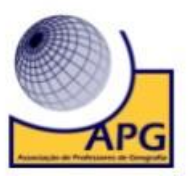

**3. Pode registar-se com uma conta google ou com o seu e-mail.**

## Crie a sua conta! É grátis!

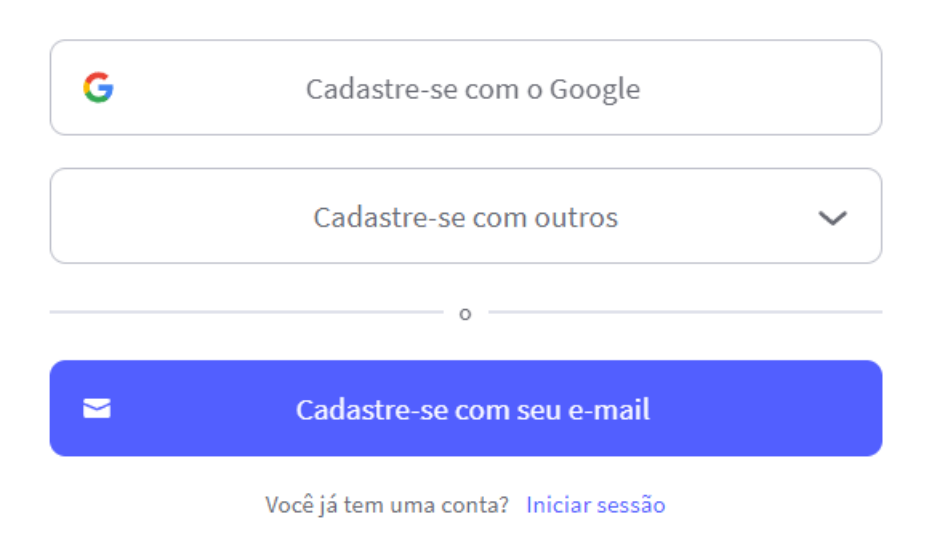

**4.** Após ter feito o login encontra o **Menu do lado esquerdo.** 

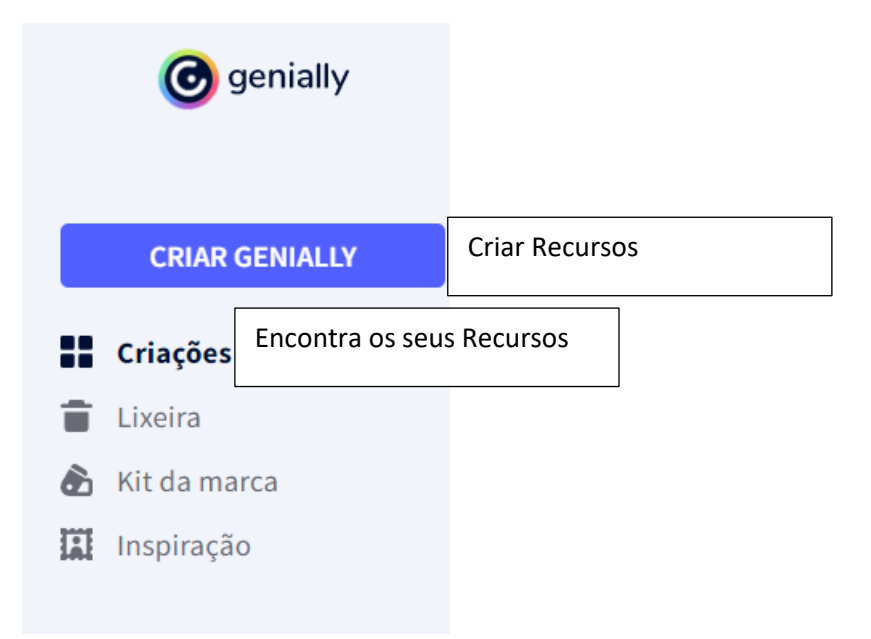

റ ഒ (cc O trabalho Criar um Recurso com o Genially de Paulo Alexandre Almeida Santos está licenciado com uma Licença Creative Commons - Atribuição-NãoComercial 4.0 Internacional.

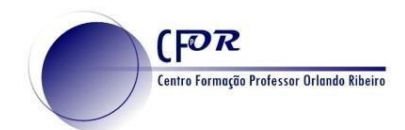

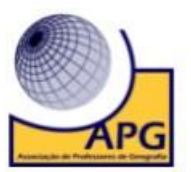

**5.** Para começar um recurso clique em **Create Genially.** c genially **CREATE GENIALLY 6. Irá surgir, no centro do ecrã, os tipos de recursos que pode criar.**  Gamificação Apresentações

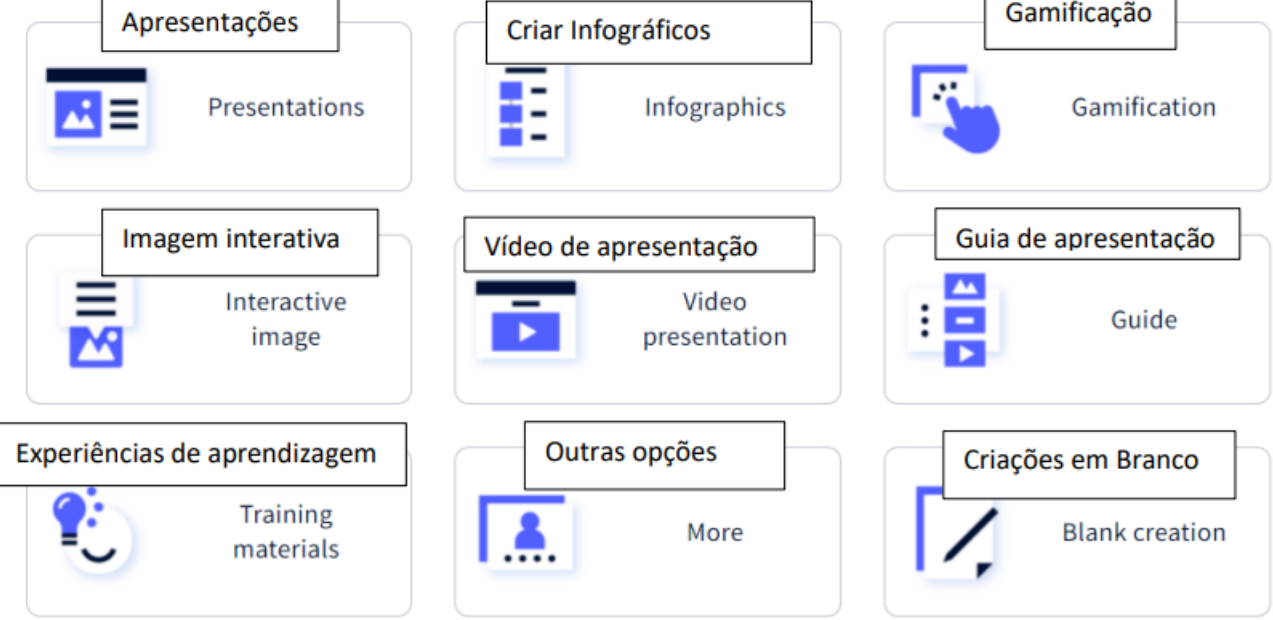

**7. Escolha, por exemplo, a opção para criar uma apresentação** e de seguida escolha um templete.

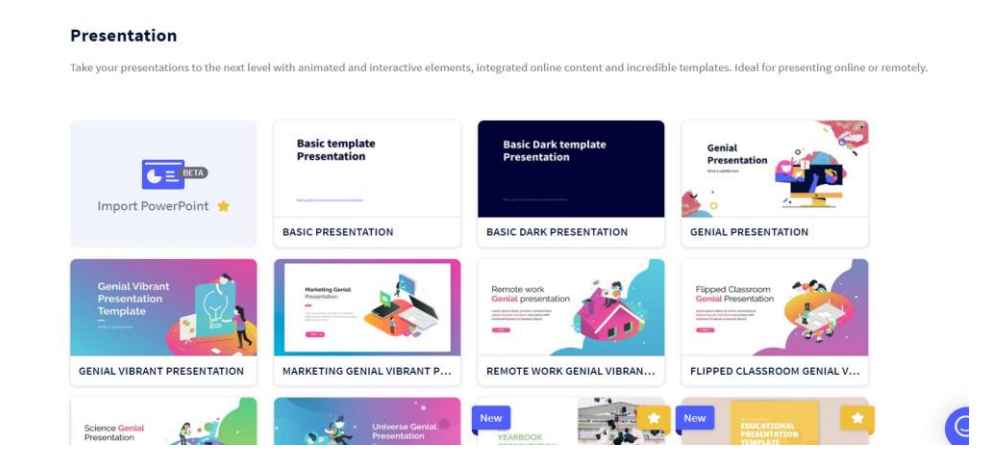

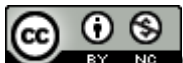

O trabalho Criar um Recurso com o Genially de Paulo Alexandre Almeida Santos está licenciado com uma Licença Creative Commons - Atribuição-NãoComercial 4.0 Internacional.

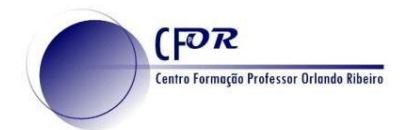

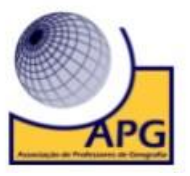

**8.** Na janela que surge visualize o Templete e se for do seu agrado clique em **Use This Templete**.

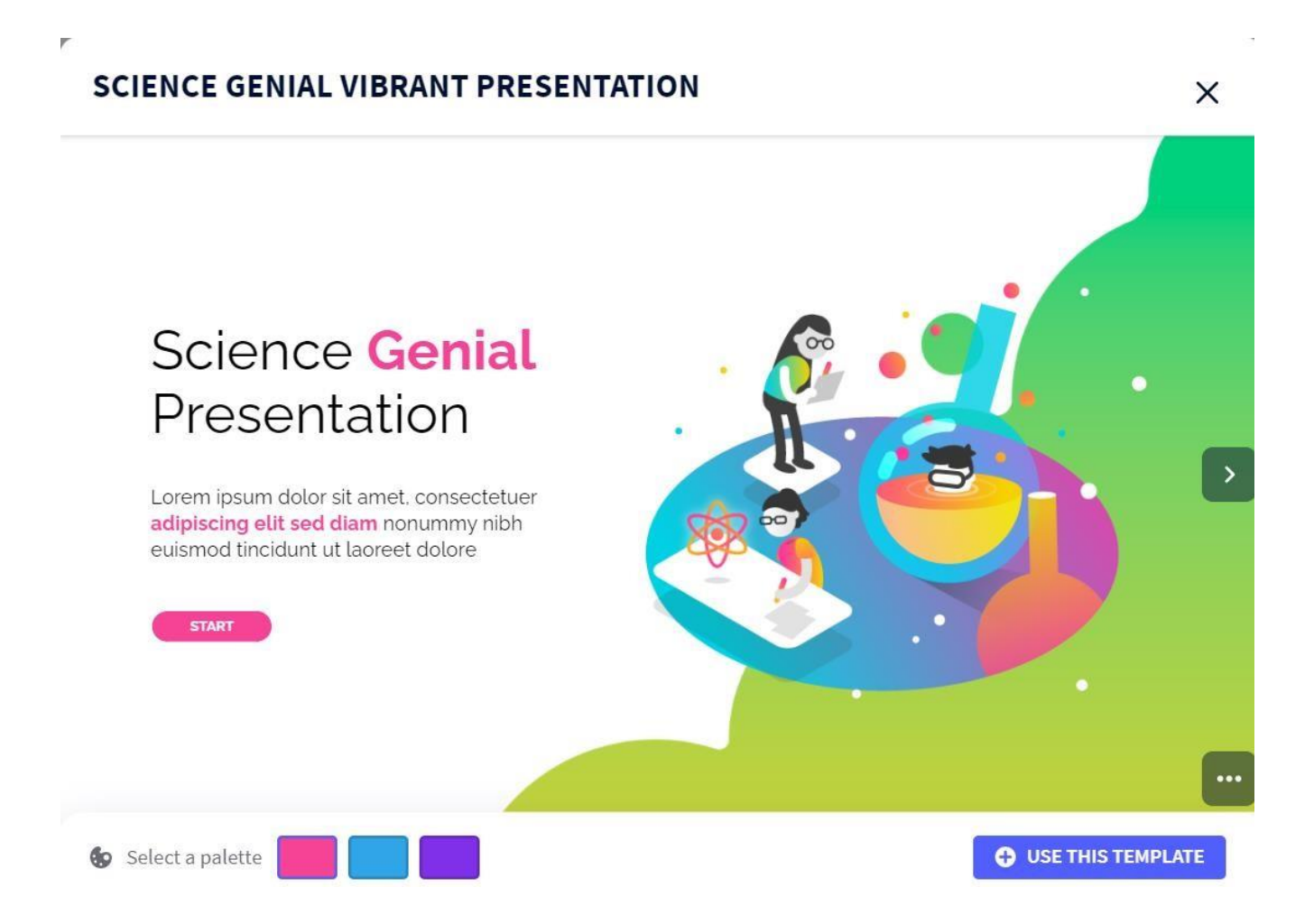

**9.** Na janela seguinte **selecione as páginas que pretende usar.**

 $\times$ Select the pages you want to create with  $\square$ Select all You're going to add 28 pages  $\overline{c}$ 

 $\odot$ ക (cc O trabalho Criar um Recurso com o Genially de Paulo Alexandre Almeida Santos está licenciado com uma Licença Creative Commons - Atribuição-NãoComercial 4.0 Internacional.

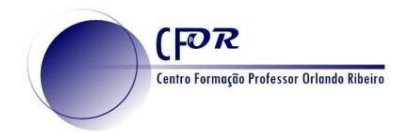

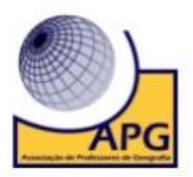

- **10.** Pode transformar a apresentação de acordo com o seu objetivo.
- **11.** Em qualquer altura **pode acrescentar páginas**. Basta para isso clicar em **adicionar +ágina e** escolher o tipo de página que pretende.

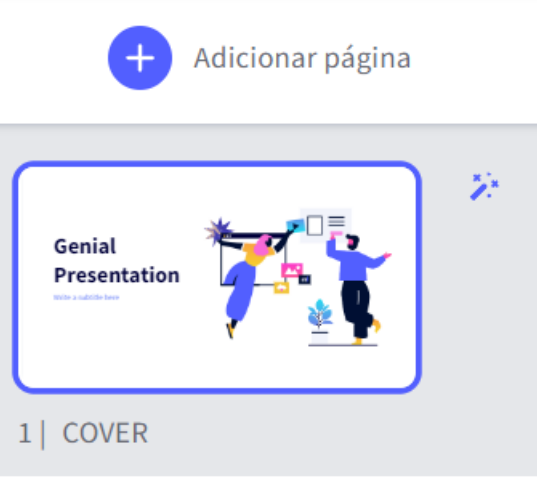

**12.** No menu do lado esquerdo **pode inserir/ trocar** os elementos que pretende.

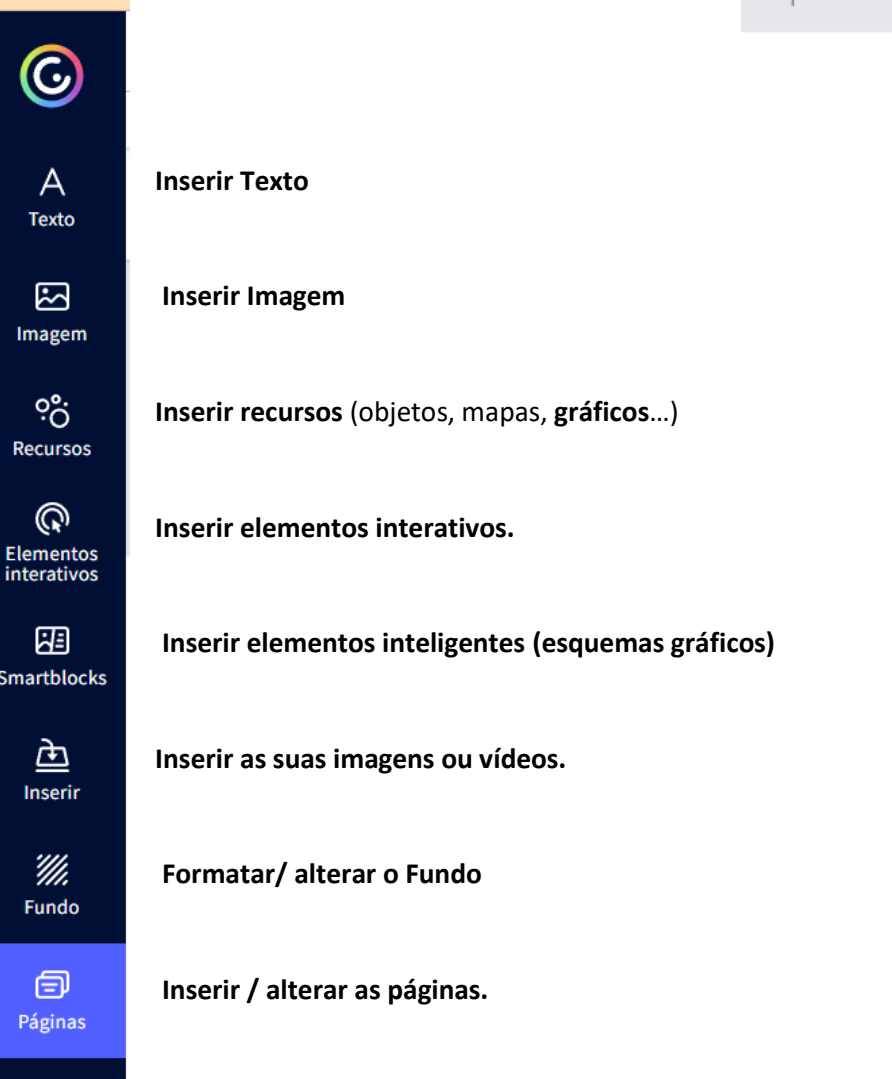

**13. Experimente colocar uma imagem com elementos interativos.**

## **14. Prepare um recurso para usar com os seus alunos.**

റ ഒ (ශ) O trabalho Criar um Recurso com o Genially de Paulo Alexandre Almeida Santos está licenciado com **NG** uma Licença Creative Commons - Atribuição-NãoComercial 4.0 Internacional.